## **5. BAB V**

## **IMPLEMENTASI DAN PENGUJIAN**

#### **5.1 IMPLEMENTASI PROGRAM**

Implementasi program digunakan untuk menerapkan perancangan program yang dibuat sesuai dengan sistem yang telah dirancang. Implementasi memandukan dengan rancangan basis data menggunakan DBMS MySQL, rancangan antar muka baik rancangan input ataupun rancangan output dan algoritma program menggunakan bahasa pemograman PHP yang dijalakan menggunakan *browser* seperti *firefox, chorme* ataupun *browser* lainnya Adapun implementasi program untuk *e-commerce* pada All You Can Buy Boutique Jambi, dapat dijabarkan, yaitu :

1. Halaman Beranda Pengunjung

Halaman beranda pengunjung menampilkan informasi mengenai All You Can Buy Boutique Jambi dan terdapat menu-menu utama yang menghubungkan halaman lainnya. Gambar 5.1 beranda pengunjung merupakan hasil implementasi dari rancangan pada gambar 4.37.

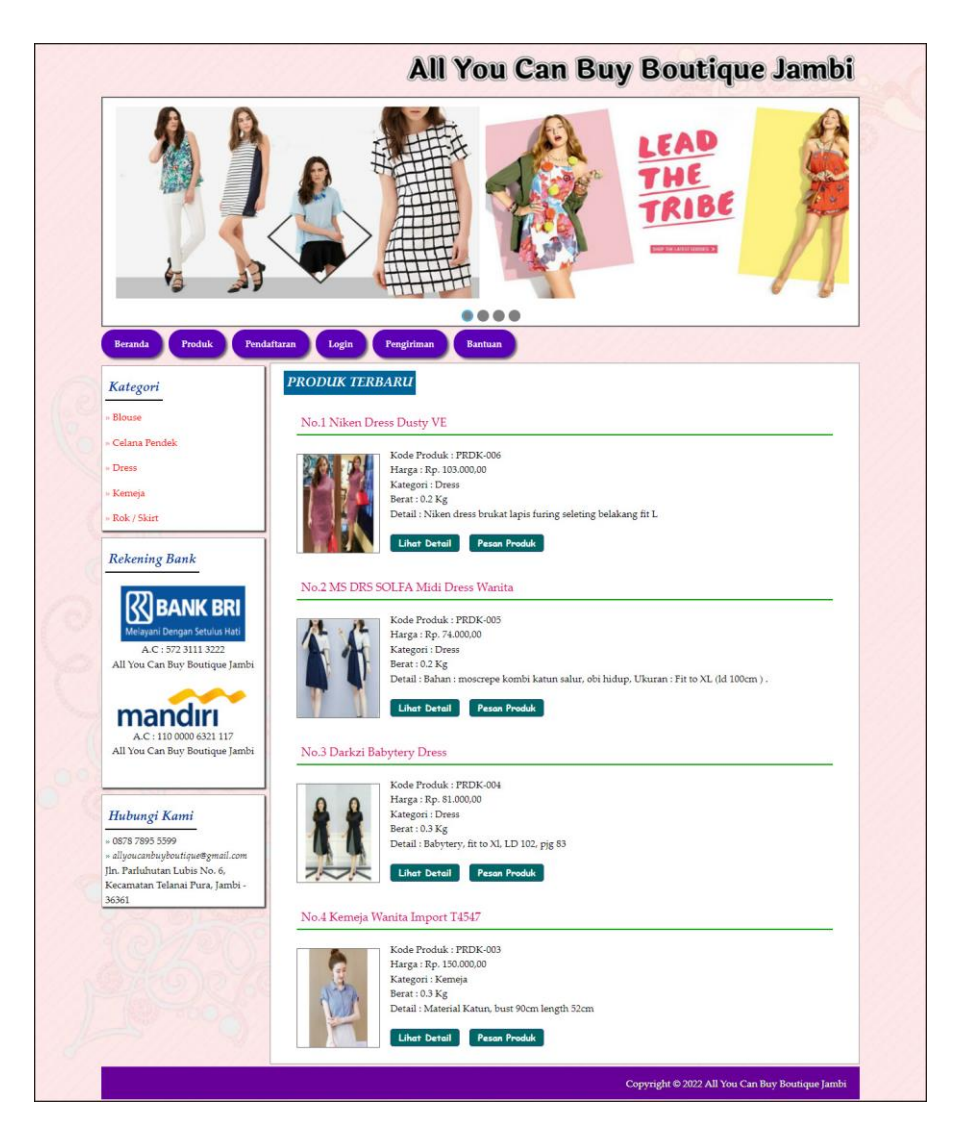

**Gambar 5.1 Halaman Beranda Pengunjung**

2. Halaman Produk

Halaman produk menampilkan data-data produk yang dapat dipesan oleh member dan juga terdapat informasi secara lengkap mengenai produk yang dijual. Gambar 5.2 produk merupakan hasil implementasi dari rancangan pada gambar 4.38.

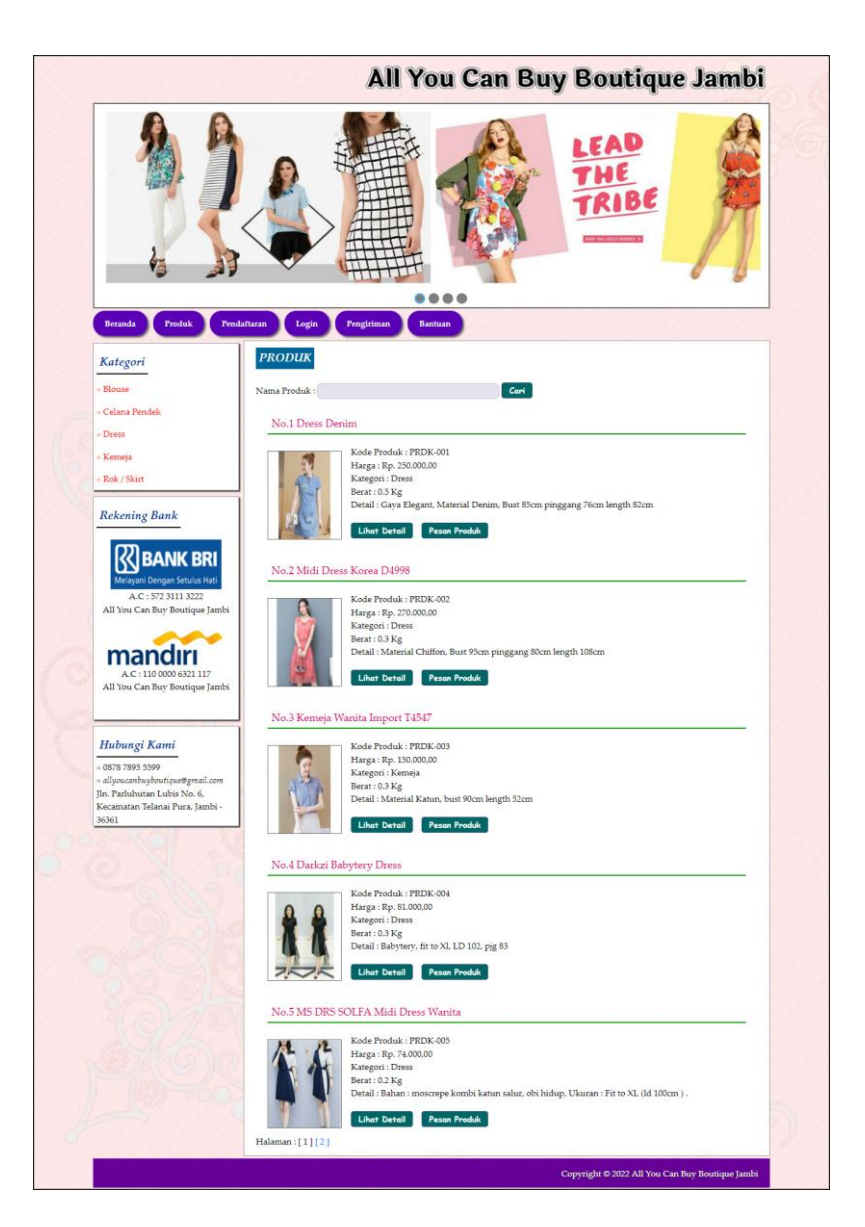

**Gambar 5.2 Halaman Produk**

## 3. Halaman Bantuan

Halaman bantuan menampilkan informasi secara lengkap untuk melakukan pemesanan secara *online* dengan terdapat langkah-langkah yang dapat diikutin oleh pengunjung ataupun member. Gambar 5.3 bantuan merupakan hasil implementasi dari rancangan pada gambar 4.39.

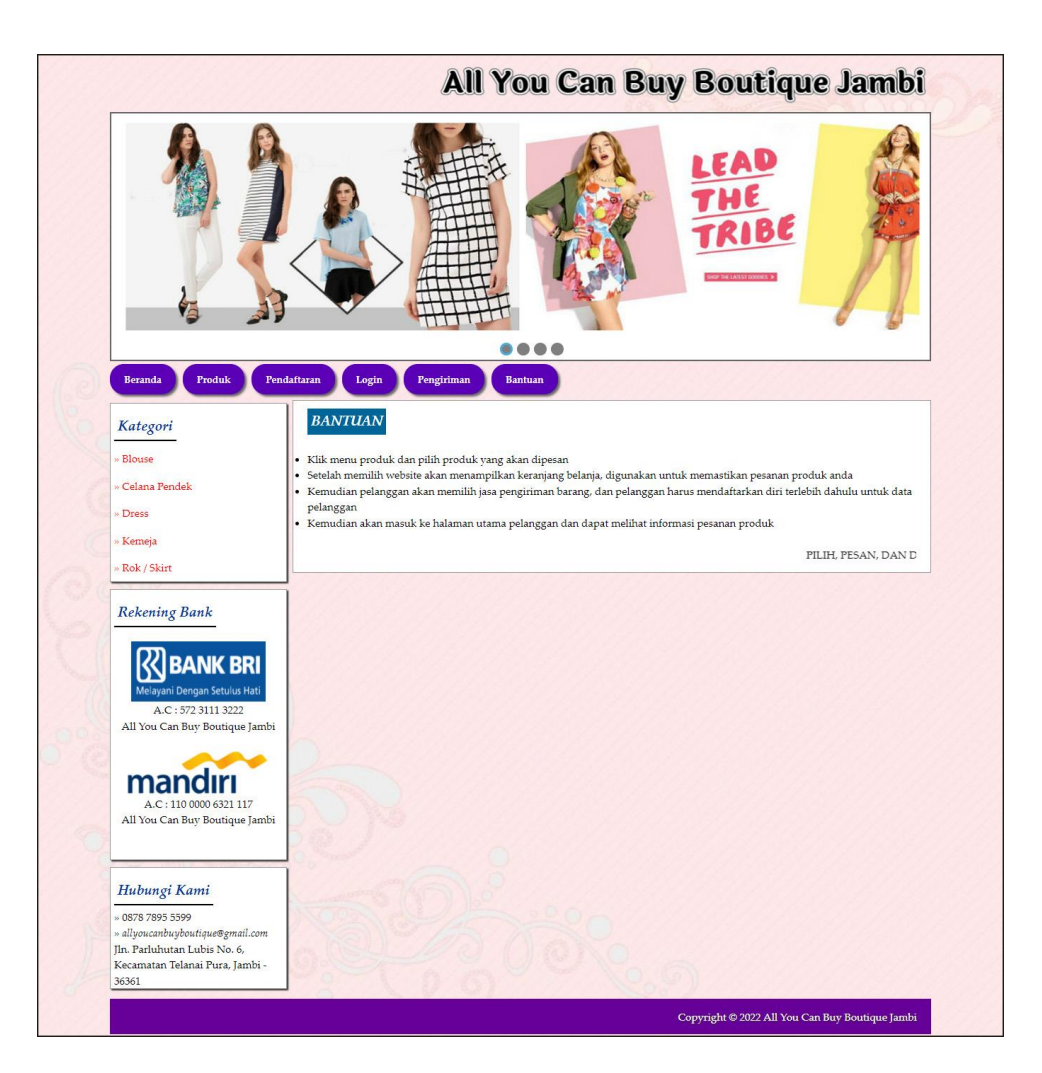

**Gambar 5.3 Halaman Bantuan**

4. Halaman Keranjang Belanja

Halaman keranjang belanja menampilkan informasi pesanan member yang terdapat *link* untuk mengubah ataupun menghapus pesanan tersebut dan member dapat memilih ekspedisi untuk pengiriman barang. Gambar 5.4 keranjang belanja merupakan hasil implementasi dari rancangan pada gambar 4.40.

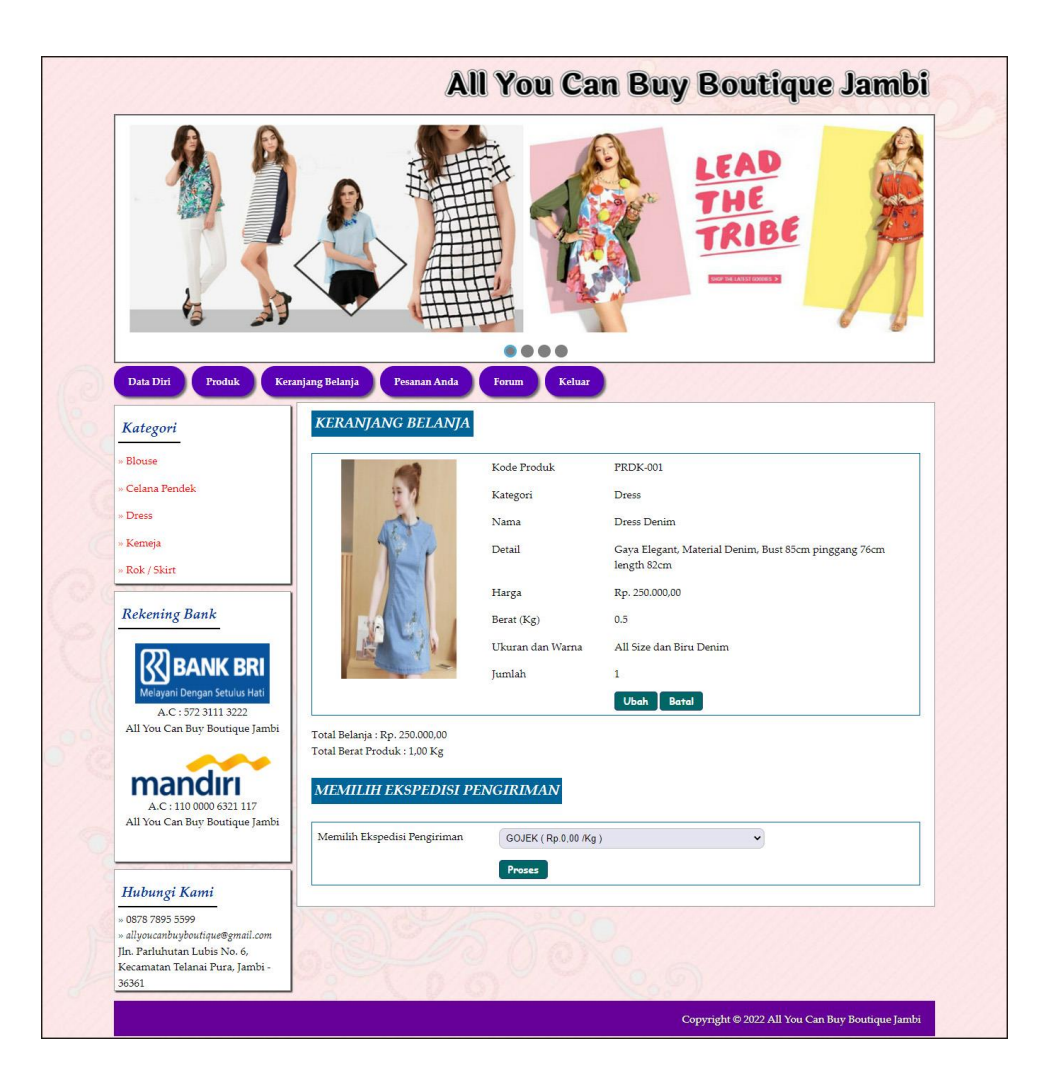

**Gambar 5.4 Halaman Keranjang Belanja**

5. Halaman Lihat Kategori

Halaman lihat kategori menampilkan tabel informasi mengenai data kategori yang telah diinput ke dalam sistem dan terdapat *link* untuk menghapus kategori yang diinginkan. Gambar 5.5 lihat kategori merupakan hasil implementasi dari rancangan pada gambar 4.41.

|           |                       |                      | All You Can Buy Boutique Jambi |                                                 |
|-----------|-----------------------|----------------------|--------------------------------|-------------------------------------------------|
| Beranda   | <b>Lihat Kategori</b> |                      |                                |                                                 |
| Produk    |                       |                      |                                |                                                 |
| Ekspedisi | No.                   | <b>Kode Kategori</b> | Nama Kategori                  | <b>Hapus</b>                                    |
| Transaksi | 1                     | KTG-003              | Blouse                         | Hopus                                           |
| Forum     | $\overline{2}$        | KTG-004              | Celana Pendek                  | Hopus                                           |
| Laporan   | 3                     | KTG-001              | Dress                          | Hopus                                           |
| Admin     | $\frac{4}{3}$         | KTG-002              | Kemeja                         | <b>Hopus</b>                                    |
| Password  | 5                     | KTG-005              | Rok / Skirt                    | <b>Hapus</b>                                    |
| Keluar    |                       |                      |                                |                                                 |
|           |                       |                      |                                |                                                 |
|           |                       |                      |                                | Copyright @ 2022 All You Can Buy Boutique Jambi |

**Gambar 5.5 Halaman Lihat Kategori**

6. Halaman Lihat Produk Admin

Halaman lihat produk admin menampilkan informasi mengenai data produk yang telah dinput ke dalam sistem dan terdapat link untuk mengubah, menghapus, melihat ulasan produk dan menambah ukuran dan stok produk. Gambar 5.6 lihat produk admin merupakan hasil implementasi dari rancangan pada gambar 4.42.

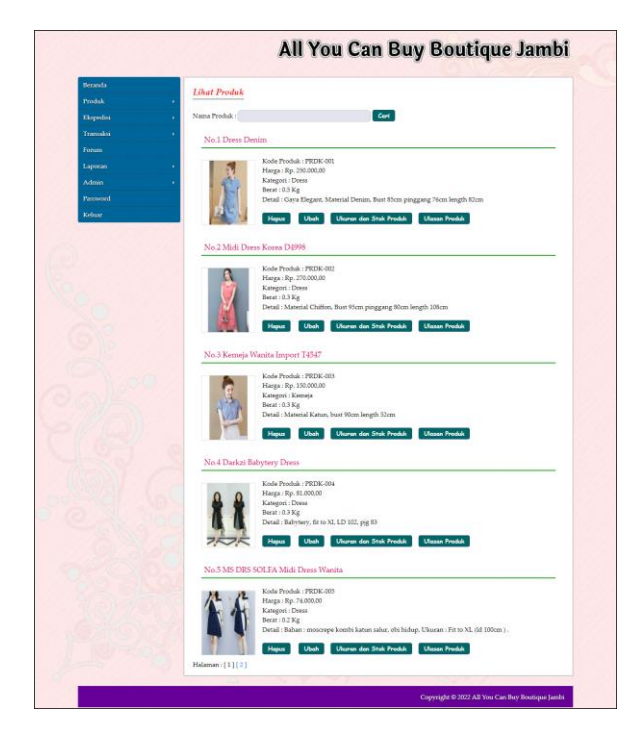

**Gambar 5.6 Halaman Lihat Produk Admin**

#### 7. Halaman Lihat Ekspedisi

Halaman lihat ekspedisi menampilkan informasi mengenai data ekspedisi yang telah diinput ke dalam sistem dan terdapat *link* untuk mengubah dan menghapus ekspedisi yang diinginkan. Gambar 5.7 lihat ekspedisi merupakan hasil implementasi dari rancangan pada gambar 4.43.

| Beranda   |                              |                           |                                            |               |             |              |
|-----------|------------------------------|---------------------------|--------------------------------------------|---------------|-------------|--------------|
| Produk    | <b>Lihat Ekspedisi</b>       |                           |                                            |               |             |              |
| Ekspedisi | Nama Ekspedisi:              |                           | Cari                                       |               |             |              |
| Transaksi | Kode                         |                           |                                            |               |             |              |
| Forum     | No.<br>Ekspedisi             | Nama Ekspedisi            | Detail                                     | Harga / Kg    | Ubah        | <b>Hapus</b> |
| Laporan   | $\mathbf{1}$<br>EKP-003      | <b>GOTEK</b>              | Dalam Kota                                 | Rp. 0,00      | <b>Ubah</b> | Hopus        |
| Admin     | $\sqrt{2}$<br><b>EKP-009</b> | JNE Jambi - Bandung       | Pengiriman 1 - 2 Hari                      | Rp. 22.000,00 | Ubah        | Hapus        |
| Password  | 3<br>EKP-017                 | JNE Jambi - Banyuwangi    | Pengiriman 2 - 3 Hari                      | Rp. 35.000,00 | Ubah        | Hapus        |
| Keluar    | $\frac{3}{2}$<br>EKP-011     | JNE Jambi - Bekasi        | Pengiriman 1 - 2 Hari                      | Rp. 21.000,00 | <b>Ubah</b> | Hapus        |
|           | 5<br>EKP-007                 | JNE Jambi - Bengkulu      | Pengiriman 1 -2 Hari                       | Rp. 25.000,00 | Ubah        | Hapus        |
|           | $\ddot{\sigma}$<br>EKP-021   | JNE Jambi - Blitar        | Pengiriman 2 - 3 Hari                      | Rp. 31.000,00 | Ubah        | <b>Hapus</b> |
|           | $\overline{\tau}$<br>EKP-022 | JNE Jambi - Brebes        | Pengiriman 1 - 2 Hari                      | Rp. 23.000,00 | Ubah        | Hapus        |
|           | $\mathbf{s}$<br>EKP-016      | JNE Jambi - Cianjur       | Pengiriman 2 - 3 Hari                      | Rp. 27.000,00 | <b>Ubah</b> | <b>Hapus</b> |
|           | 9<br>EKP-013                 | JNE Jambi - Cirebon       | Pengiriman 1 - 2 Hari                      | Rp. 22.000,00 | Ubah        | <b>Hapus</b> |
|           | 10<br>EKP-012                | JNE Jambi - Depok         | Pengiriman 1 - 2 Hari                      | Rp. 21.000,00 | <b>Ubah</b> | <b>Hapus</b> |
|           | 11<br>EKP-001                | JNE Jambi - Jakarta       | Pengiriman 1 - 2 Hari                      | Rp. 31.000,00 | Ubah        | <b>Hapus</b> |
|           | 12<br>EKP-020                | JNE Jambi - Jember        | Pengiriman 2 - 3 Hari                      | Rp. 27.000,00 | Ubah        | Hapus        |
|           | 13<br><b>EKP-008</b>         | JNE Jambi - Jogyakarta    | Pengiriman 2 - 3 Hari                      | Rp. 31.000,00 | <b>Ubah</b> | Hopus        |
|           | 14<br>EKP-004                | JNE Jambi - Luar Kota     | Pengiriman Untuk Daerah<br>Luar Kota Jambi | Rp. 10.000,00 | <b>Ubah</b> | Hapus        |
|           | 15<br><b>EKP-019</b>         | JNE Jambi - Madiun        | Pengiriman 1 - 2 Hari                      | Rp. 24.000,00 | <b>Ubah</b> | Hapus        |
|           | 16<br>EKP-015                | <b>INE Jambi - Malang</b> | Pengiriman 2 - 3 Hari                      | Rp. 30.000,00 | Ubah        | Hapus        |
|           | 17<br><b>EKP-005</b>         | JNE Jambi - Medan         | Pengiriman 2 - 3 Hari                      | Rp. 35.000,00 | <b>Ubah</b> | Hapus        |
|           | 18<br>EKP-006                | JNE Jambi - Padang        | Pengiriman 1 - 2 Hari                      | Rp. 26.000,00 | Ubah        | <b>Hapus</b> |
|           | 19<br><b>EKP-002</b>         | JNE Jambi - Palembang     | Pengiriman 1 - 2 Hari                      | Rp. 18.000,00 | <b>Ubah</b> | Hapus        |
|           | 20<br>EKP-014                | JNE Jambi - Purwakarta    | Pengiriman 1 - 2 Hari                      | Rp. 22.000,00 | <b>Ubah</b> | Hapus        |
|           | 21<br>EKP-010                | JNE Jambi - Semarang      | Pengiriman 1 - 2 Hari                      | Rp. 28.000,00 | Ubah        | Hapus        |
|           | 22<br><b>EKP-018</b>         | INE Jambi - Sukabumi      | Pengiriman 1 - 2 Hari                      | Rp. 22.000,00 | Ubah        | Hapus        |

**Gambar 5.7 Halaman Lihat Ekspedisi**

#### 8. Halaman Lihat Member

Halaman lihat member menampilkan tabel informasi mengenai data member yang ada pada sistem dan terdapat *link* untuk melihat pesanan dan menghapus data. Gambar 5.8 lihat member merupakan hasil implementasi dari rancangan pada gambar 4.44.

| Beranda            |                | <b>Lihat Member</b> |                  |                                   |              |                                  |         |              |
|--------------------|----------------|---------------------|------------------|-----------------------------------|--------------|----------------------------------|---------|--------------|
| Produk             | ٠              |                     |                  |                                   |              |                                  |         |              |
| Ekspedisi          | ×              | Nama Member:        |                  |                                   | Cari         |                                  |         |              |
| Transaksi<br>Forum | No.            | Kode<br>Member      | <b>Nama</b>      | Email                             | Telp         | Alamat                           | Pesanan | <b>Hapus</b> |
| Laporan<br>Admin   | 1              | MEMBER-<br>001      | April            | apri_cute@gmail.com               | 081293819823 | Jln. Mangkurat No. 57            | Pesanan | <b>Hopus</b> |
| Password           | $\overline{2}$ | MEMBER-<br>004      | Johan            | johan34@gmail.com                 | 085302931933 | Jln. Lingkar Banten,<br>Jakarta  | Pesanan | <b>Hopus</b> |
| Keluar             | 3              | MEMBER-<br>002      | Maya             | mava@gmail.com                    | 085298210909 | Jln. Kapten Pattimura<br>No. 27  | Pesanan | <b>Hopus</b> |
|                    | $\overline{4}$ | MEMBER-<br>003      | Novalina         | novalina@gmail.com                | 085290229122 | Jln. Imam Bonjol No. 2,<br>Jambi | Pesanan | Hopus        |
|                    | 5              | MEMBER-<br>005      | Rian<br>Kurniadi | rian.kur23@gmail.com 085219220199 |              | Jln. Kemavoran, Jakarta          | Pesanan | <b>Hopus</b> |
|                    | 6              | MEMBER-<br>006      | Santi            | sansan@gmail.com                  | 081928339011 | Jln. Imam Bonjol No. 2.<br>Jambi | Pesanan | <b>Hopus</b> |

**Gambar 5.8 Halaman Lihat Member**

## 9. Halaman Melihat Pesanan Member

Halaman melihat pesanan member merupakan halaman yang hanya dapat diakses oleh admin dimana berisikan pesanan member yang belum dikirim. Gambar 5.9 melihat pesanan member merupakan hasil implementasi dari rancangan pada gambar 4.45.

|           | Detail Pesanan Santi (MEMBER-006) |                  |                                                                      |
|-----------|-----------------------------------|------------------|----------------------------------------------------------------------|
| Produk    |                                   |                  |                                                                      |
| Ekspedisi | Kode Pesanan                      |                  | INV-0005                                                             |
| Transaksi | Tanggal                           |                  | 2021-01-04                                                           |
| Forum     | Jam                               |                  | $7:45$ am                                                            |
| Laporan   | Ekspedisi                         |                  | GOJEK (Rp. 0,00 / Kg)                                                |
| Admin     | Total Uang Yang Harus Dibayar     |                  | Rp. 250.000,00                                                       |
| Password  |                                   |                  | Proses Terjual                                                       |
|           |                                   | Kategori         | Dress                                                                |
|           |                                   |                  |                                                                      |
|           |                                   | Nama             | Dress Denim                                                          |
|           |                                   | Detail           | Gaya Elegant, Material Denim, Bust 85cm pinggang 76cm length<br>82cm |
|           |                                   | Harga            | Rp. 250.000,00                                                       |
|           |                                   | Berat (Kg)       | 0.5                                                                  |
|           |                                   | Ukuran dan Warna | All Size - Biru Denim                                                |
|           |                                   |                  |                                                                      |

**Gambar 5.9 Halaman Melihat Pesanan Member**

#### 10. Halaman Laporan Member

Halaman laporan member menampilkan informasi mengenai member yang terdapat kode member, nama member, telepon, email, dan alamat. Gambar 5.10 laporan member merupakan hasil implementasi dari rancangan pada gambar 4.46.

|                |             | ALL YOU CAN BUY BOUTIQUE JAMBI<br>Jln. Parluhutan Lubis No. 6, Kecamatan Telanai Pura, Jambi - 36361<br>Kontak: 0878 7895 5599<br>Tanggal Cetak: 16-01-2022 |              |                                |                               |  |  |
|----------------|-------------|----------------------------------------------------------------------------------------------------|--------------|--------------------------------|-------------------------------|--|--|
|                |             |                                                                                                    |              | <b>LAPORAN MEMBER</b>          |                               |  |  |
| No.            | Kode Member | Nama Member                                                                                                    | Telepon      | Email                          | Alamat                        |  |  |
| 1              | MEMBER-001  | April                                                                                                    | 081293819823 | apri_cute@gmail.com            | Jln. Mangkurat No. 57         |  |  |
| $\overline{2}$ | MEMBER-004  | <b>Tohan</b>                                                                                                    | 085302931933 | johan34@gmail.com              | Jln. Lingkar Banten, Jakarta  |  |  |
| 3              | MEMBER-002  | Maya                                                                                                    | 085298210909 | mava@gmail.com                 | Jln. Kapten Pattimura No. 27  |  |  |
| $\frac{4}{3}$  | MEMBER-003  | Novalina                                                                                                    | 085290229122 | novalina@gmail.com             | Jln. Imam Bonjol No. 2, Jambi |  |  |
| 5              | MEMBER-005  | Rian Kurniadi                                                                                                    | 085219220199 | rian.kur23@gmail.com           | Jln. Kemayoran, Jakarta       |  |  |
| 6              | MEMBER-006  | Santi                                                                                                    | 081928339011 | sansan@gmail.com               | Iln. Imam Bonjol No. 2. Jambi |  |  |
|                |             | Dibuat Oleh,                                                                                                    |              |                                | Diperiksa Oleh.               |  |  |
|                |             | (admin)                                                                                                    |              |                                |                               |  |  |
|                |             |                                                                                                    |              | Cetak<br>Kembali Ke Menu Utama |                               |  |  |

**Gambar 5.10 Halaman Laporan Member**

#### 11. Halaman Laporan Pemesanan

Halaman laporan pemesanan menampilkan informasi mengenai pemesanan member yang terdapat kode pesanan, tanggal, member, ekspedisi, produk (harga), dan total + ongkir. Gambar 5.11 laporan pemesanan merupakan hasil implementasi dari rancangan pada gambar 4.47.

| i wc           |                                |            |                               |                                                  |                                                                          |                |  |  |
|----------------|--------------------------------|------------|-------------------------------|--------------------------------------------------|--------------------------------------------------------------------------|----------------|--|--|
| No.            | Kode Pesanan                   | Tanggal    | Member                        | Ekspedisi                                        | Produk (Harga)                                                           | Total + Ongkir |  |  |
| $\mathbf{1}$   | <b>INV-0005</b>                | 2021-01-04 | Santi<br>(MEMBER-006)         | <b>GOTEK</b><br>(Rp. 0,00)                       | 1 Dress Denim (Rp.250.000,00)<br>Ukuran : All Size dan Biru Denim        | Rp. 250.000,00 |  |  |
| $\overline{2}$ | INV-0007                       | 2021-01-04 | Rian Kurniadi<br>(MEMBER-005) | JNE Jambi - Jakarta<br>(Rp. 31.000,00)           | 1 Niken Dress Dusty VE (Rp.103.000,00)<br>Ukuran : L dan Merah Muda      | Rp. 134.000,00 |  |  |
| 3              | <b>INV-0009</b>                | 2021-01-04 | Novalina<br>(MEMBER-003)      | <b>INE Jambi - Luar Kota</b><br>(Rp. 10.000, 00) | 1 Darkzi Babytery Dress (Rp.81.000,00)<br>Ukuran : L dan Hitam           | Rp. 91.000,00  |  |  |
| $\overline{4}$ | <b>INV-0002</b>                | 2021-01-02 | April<br>(MEMBER-001)         | <b>INE Jambi - Jakarta</b><br>(Rp. 31.000,00)    | 1 Kemeja Wanita Import T4547 (Rp.150.000,00)<br>Ukuran : L dan Biru Muda | Rp. 181.000,00 |  |  |
|                |                                |            |                               | <b>Total Pemesanan</b>                           |                                                                          | Rp. 656.000,00 |  |  |
| Dibuat Oleh.   |                                |            |                               |                                                  | Diperiksa Oleh,                                                          |                |  |  |
|                |                                |            | (admin)                       |                                                  |                                                                          |                |  |  |
|                | Cetak<br>Kembali Ke Menu Utama |            |                               |                                                  |                                                                          |                |  |  |

**Gambar 5.11 Halaman Laporan Pemesanan**

## 12. Halaman Laporan Penjualan

Halaman laporan penjualan menampilkan informasi mengenai penjualan member yang terdapat kode pesanan, tanggal, member, ekspedisi, produk (harga), dan total + ongkir. Gambar 5.12 laporan penjualan merupakan hasil implementasi dari rancangan pada gambar 4.48.

|                     |                                 | ALL YOU CAN BUY BOUTIQUE JAMBI<br>Jln. Parluhutan Lubis No. 6, Kecamatan Telanai Pura, Jambi - 36361<br>Kontak: 0878 7895 5599<br>Tanggal Cetak: 16-01-2022 |                                 |                                         |                                                                                                    |                                         |
|---------------------|---------------------------------|----------------------------------------------------------------------------------------------------|---------------------------------|-----------------------------------------|----------------------------------------------------------------------------------------------------|-----------------------------------------|
|                     |                                 |                                                                                                    |                                 |                                         | LAPORAN PENJUALAN PERIODE: 2010-01-01 SAMPAI DENGAN 2022-01-01                                                                                              |                                         |
| No.<br>$\mathbf{1}$ | <b>Kode Pesanan</b><br>INV-0004 | Tanggal<br>2021-01-04                                                                                                    | Member<br>Santi<br>(MEMBER-006) | Ekspedisi<br><b>GOJEK</b><br>(Rp. 0,00) | Produk (Harga)<br>1 Darkzi Babytery Dress (Rp.81.000,00)<br>Ukuran : L dan Hitam<br>1 MS DRS SOLFA Midi Dress Wanita (Rp.74.000,00)<br>Ukuran: XL dan Dustv | <b>Total + Ongkir</b><br>Rp. 155.000,00 |
| $\overline{2}$      | INV-0006                        | 2021-01-04                                                                                                    | Rian Kurniadi<br>(MEMBER-005)   | JNE Jambi - Jakarta<br>(Rp. 31.000, 00) | 1 Midi Dress Korea D4998 (Rp.270.000,00)<br>Ukuran : M dan Pink                                                                                             | Rp. 301.000,00                          |
| 3                   | <b>INV-0008</b>                 | 2021-01-04                                                                                                    | <b>Johan</b><br>(MEMBER-004)    | JNE Jambi - Depok<br>(Rp. 21.000, 00)   | 2 Niken Dress Dusty VE (Rp.103.000,00)<br>Ukuran : L dan Merah Muda                                                                                         | Rp. 227.000,00                          |
| $\overline{4}$      | INV-0001                        | 2021-01-02                                                                                                    | April<br>(MEMBER-001)           | JNE Jambi - Jakarta<br>(Rp. 31.000,00)  | 2 Dress Denim (Rp.250.000,00)<br>Ukuran : All Size dan Biru Denim<br>1 Midi Dress Korea D4998 (Rp.270.000,00)<br>Ukuran: M dan Pink                         | Rp. 832.000,00                          |
| 5                   | INV-0003                        | 2021-01-02                                                                                                    | Mava<br>(MEMBER-002)            | JNE Jambi - Padang<br>(Rp. 26.000, 00)  | 2 Midi Dress Korea D4998 (Rp.270.000,00)<br>Ukuran: XL dan Merah                                                                                            | Rp. 566.000,00                          |
|                     |                                 |                                                                                                    |                                 | <b>Total Penjualan</b>                  |                                                                                                    | Rp. 2.081.000,00                        |
|                     |                                 |                                                                                                    | Dibuat Oleh.                    |                                         | Diperiksa Oleh,                                                                                                    |                                         |
|                     |                                 |                                                                                                    | (admin)                         |                                         |                                                                                                    |                                         |
|                     |                                 |                                                                                                    |                                 |                                         | Cetak                                                                                                    |                                         |

**Gambar 5.12 Halaman Laporan Penjualan**

### 13. Halaman Pendaftaran

Halaman pendaftaran digunakan pengunjung untuk menjadi All You Can Buy Boutique Jambi demgan mengisi data-data di kolom yang tersedia. Gambar 5.13 pendaftaran merupakan hasil implementasi dari rancangan pada gambar 4.49.

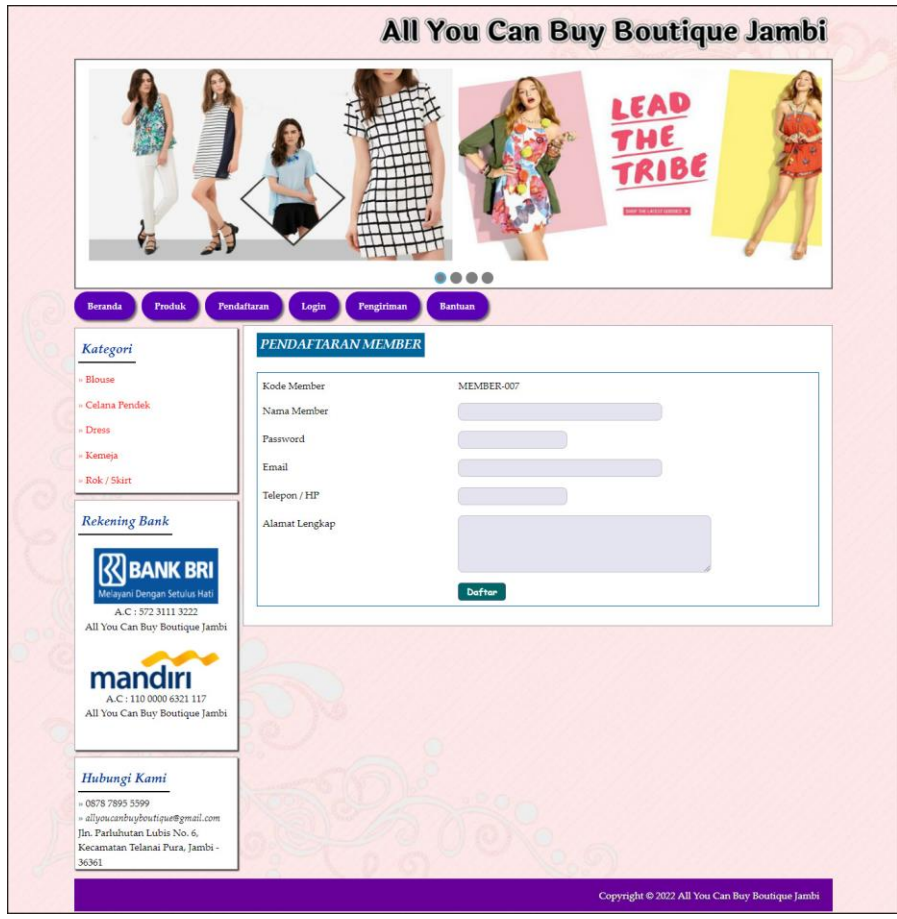

**Gambar 5.13 Halaman Pendaftaran**

#### 14. Halaman Login

Halaman login menampilkan kolom yang digunakan member untuk masuk ke halaman beranda member dengan mengisi data dengan benar. Gambar 5.14 *login* merupakan hasil implementasi dari rancangan pada gambar 4.50.

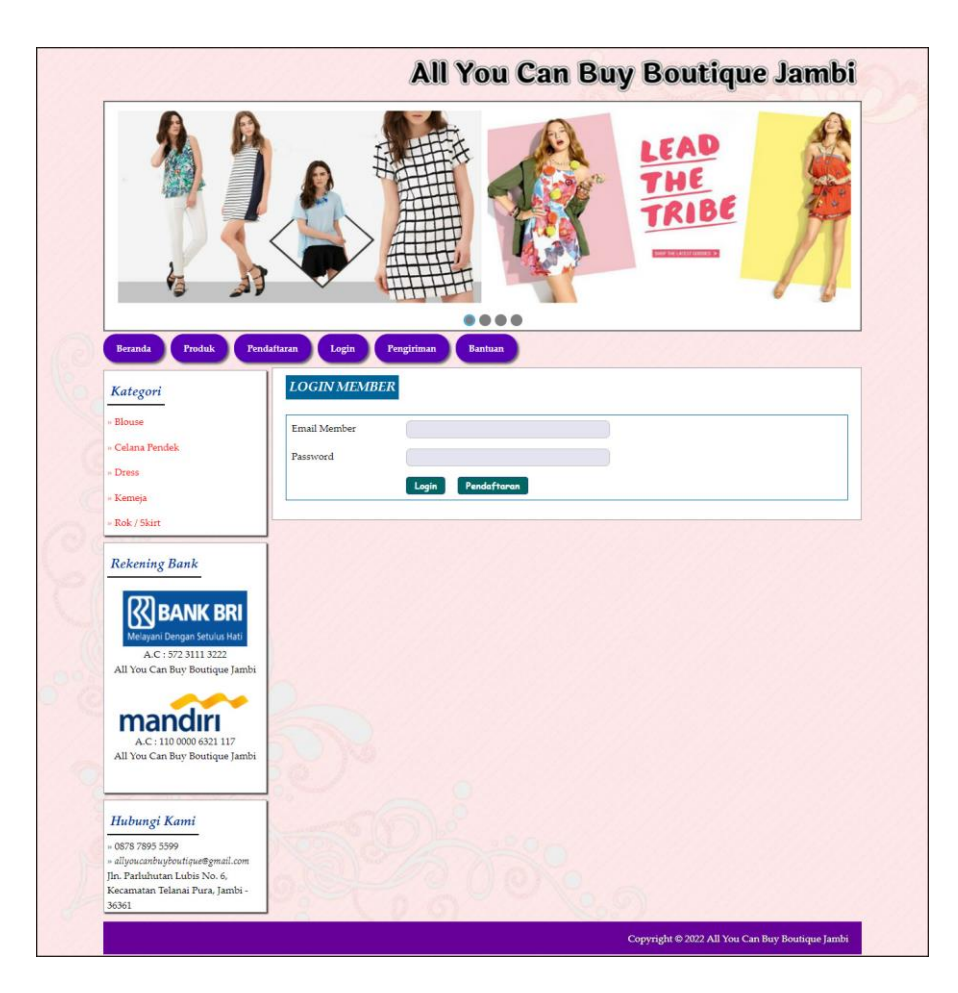

**Gambar 5.14 Halaman** *Login*

### 15. Halaman Pesan Produk

Halaman pesan produk menampilkan informasi detail dari produk yang telah dipilih untuk dipesan dengan mengisi data jumlah pesanan pada kolom yang tersedia. Gambar 5.15 pesan produk merupakan hasil implementasi dari rancangan pada gambar 4.51.

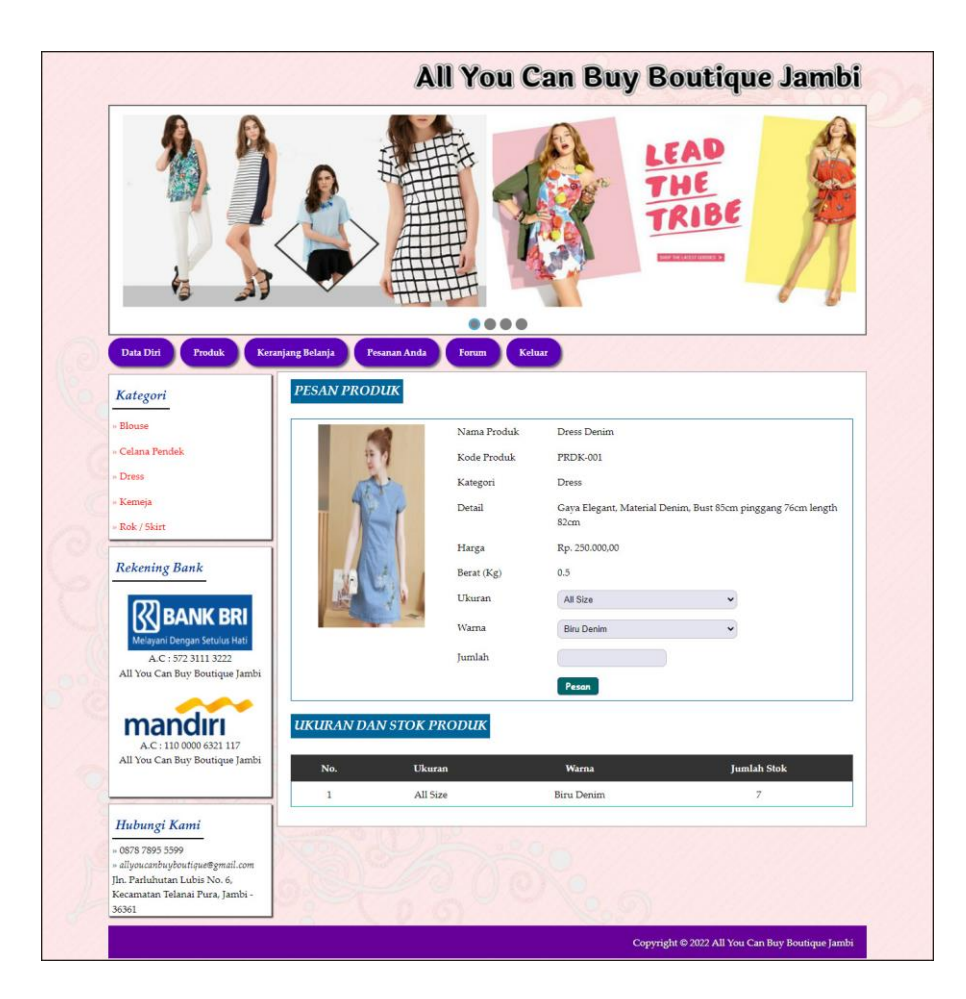

**Gambar 5.15 Halaman Pesan Produk**

#### 16. Halaman Menambah Ulasan Produk

Halaman menambah ulasan produk menampilkan informasi detail dari produk dan terdapat kolom yang digunakan untuk menambah ulasan produk yang dapat dibaca oleh pengguna sistem. Gambar 5.16 ulasan produk merupakan hasil implementasi dari rancangan pada gambar 4.52

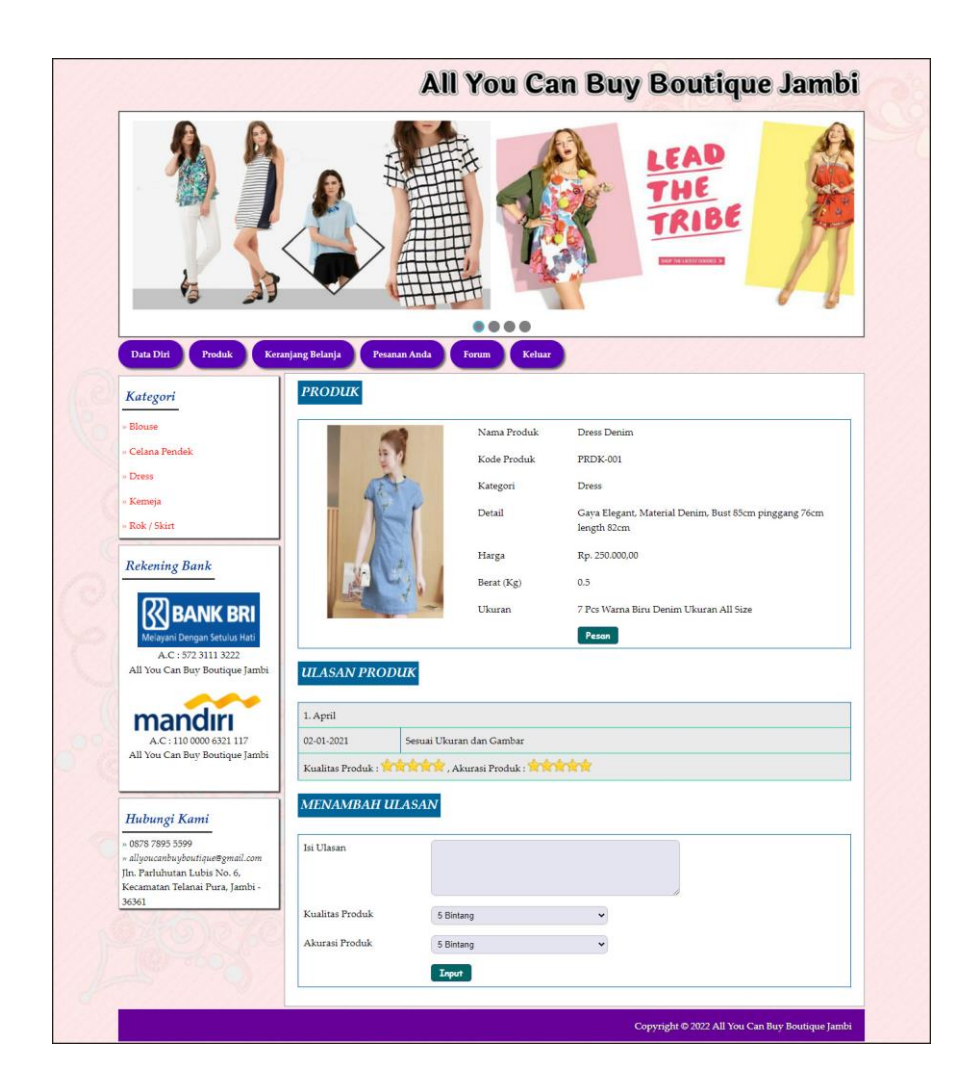

**Gambar 5.16 Halaman Menambah Ulasan Produk**

### 17. Halaman Konfirmasi

Halaman konfirmasi menampilkan kolom yang digunakan oleh member untuk memberitahukan pembayaran oleh member kepada admin dengan mengisi data pada kolom yang tersedia. Gambar 5.17 konfirmasi merupakan hasil implementasi dari rancangan pada gambar 4.53.

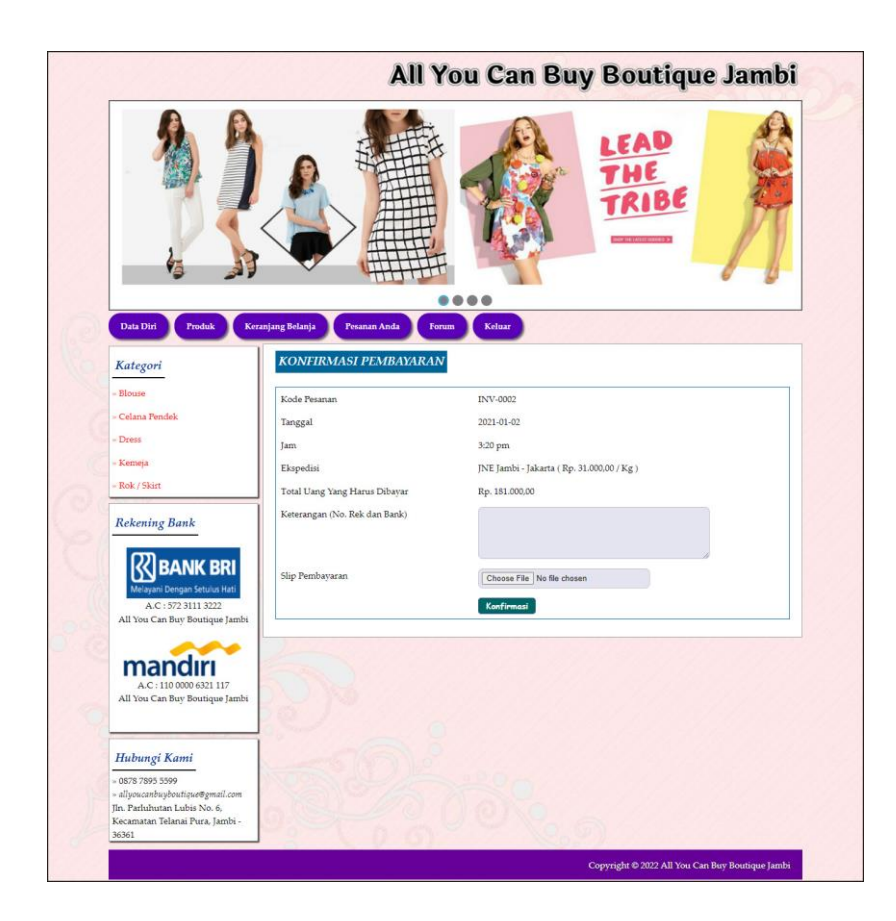

**Gambar 5.17 Halaman Konfirmasi**

18. Halaman Input Forum

Halaman input forum menampilkan kolom yang digunakan oleh member untuk dapat berinteraksi secara langsung dengan admin All You Can Buy Boutique Jambi. Gambar 5.18 input forum merupakan hasil implementasi dari rancangan pada gambar 4.54.

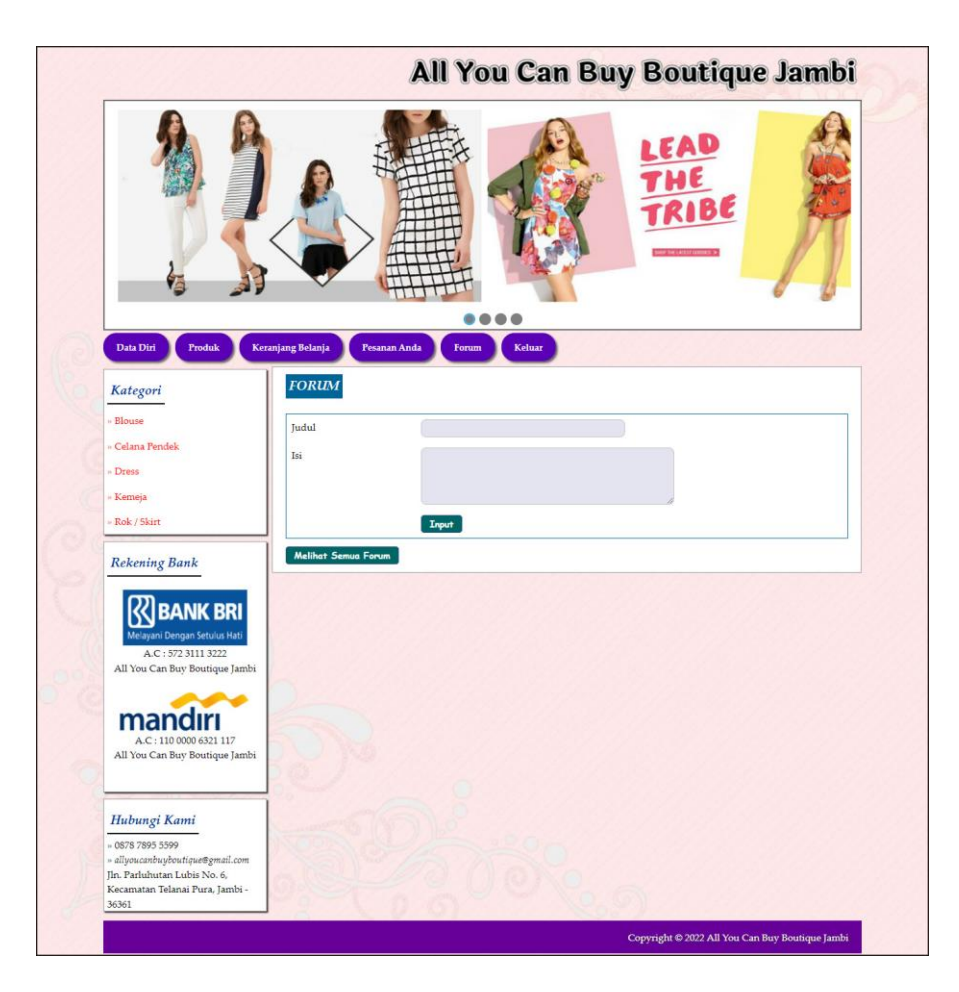

**Gambar 5.18 Halaman Input Forum**

#### 19. Halaman Balas Forum

Halaman balas forum menampilkan informasi mengenai forum yang akan dibahas dan juga terdapat kolom untuk membalas forum yang bersangkutan. Gambar 5.19 balas forum merupakan hasil implementasi dari rancangan pada gambar 4.55.

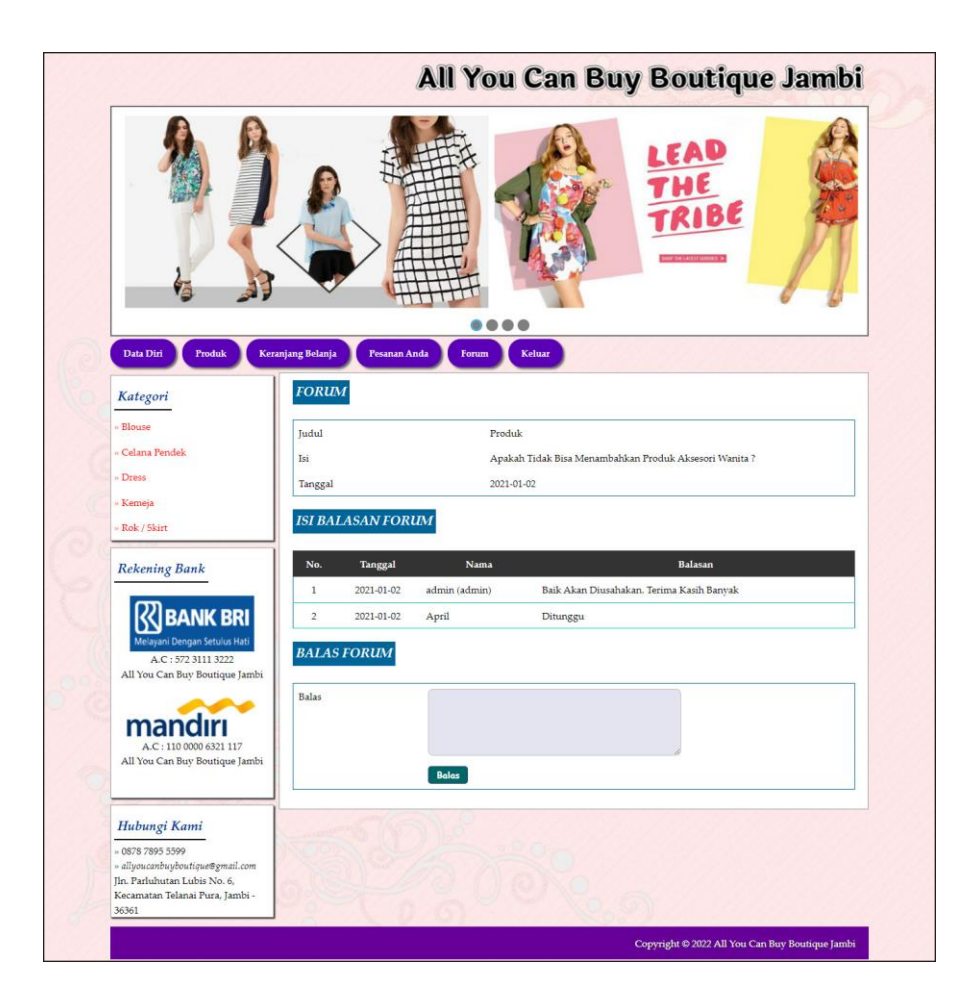

**Gambar 5.19 Halaman Balas Forum**

#### 20. Halaman Input Kategori

Halaman input kategori merupakan tampilan yang digunakan admin untuk mengisi kategori baru yang akan disimpan dalam *database*. Gambar 5.20 merupakan hasil implementasi dari rancangan pada gambar 4.56.

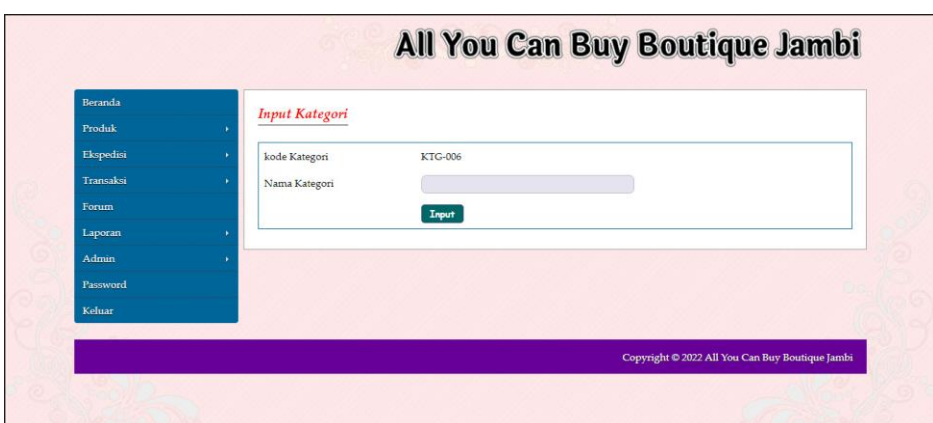

**Gambar 5.20 Halaman Input Kategori**

21. Halaman Input Produk

Halaman input produk merupakan tampilan yang digunakan admin untuk menambah produk baru ke dalam *database*. Gambar 5.21 input produk merupakan hasil implementasi dari rancangan pada gambar 4.57.

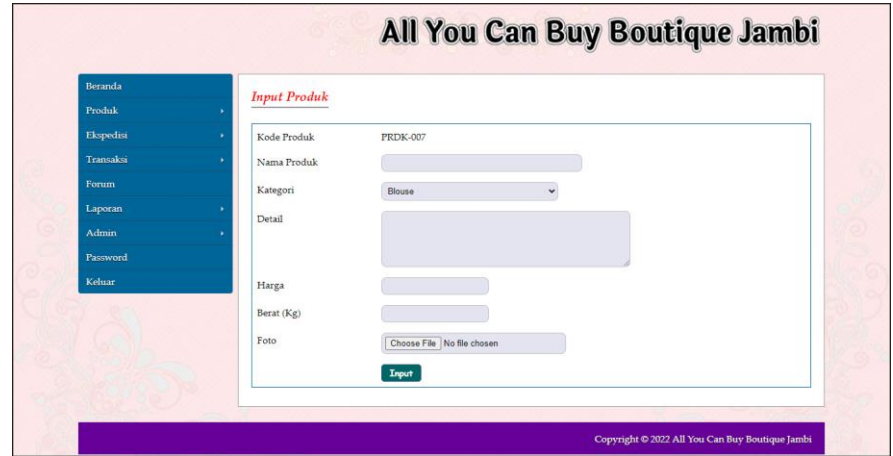

**Gambar 5.21 Halaman Input Produk**

22. Halaman Input Ukuran Dan Stok Produk

Halaman input ukuran dan produk merupakan tampilan yang digunakan admin untuk menambah ukuran dan stok produk baru ke dalam *database*. Gambar

All You Can Buy Boutique Jambi odul  $\overline{P_r}$ PRDK-001 Kode Produ Kategor Nama Dress D Detail Gava Elegant, Material Denim, Bust 85cm pinggang 76cm length Rp. 250 Harga Berat (Kg  $0.5$ **Ukuran Dan Stok Produk Ukuran** All Size Biru Denin Tambah Hopus Ukura Warn Stol Input Copyright © 2022 All You Can Buy Bouti

5.22 input produk merupakan hasil implementasi dari rancangan pada gambar 4.58.

**Gambar 5.22 Halaman Input Ukuran dan Stok Produk**

23. Halaman Input Ekspedisi

Halaman input ekspedisi merupakan tampilan yang digunakan admin untuk menambah data ekspedisi baru ke dalam *database*. Gambar 5.23 merupakan hasil implementasi dari rancangan pada gambar 4.59.

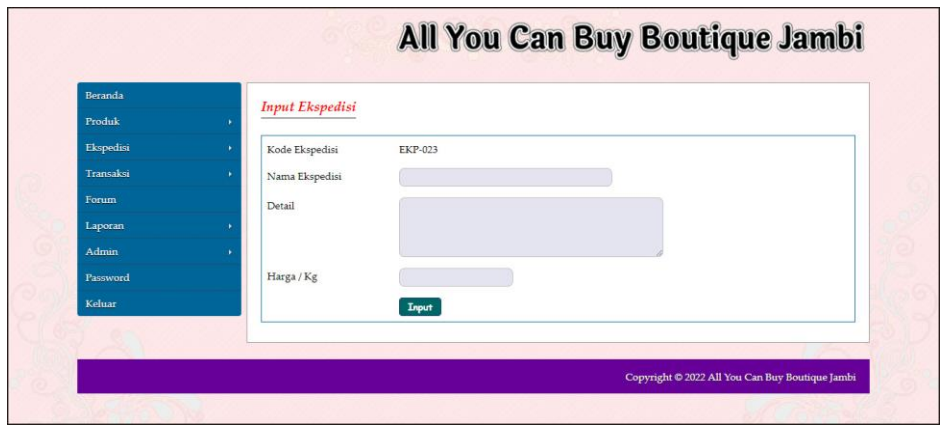

**Gambar 5.23 Halaman Input Ekspedisi**

## **5.2 PENGUJIAN**

Pada tahap ini dilakukan pengujian menggunakan metode pengujian *black box* dimana penulis melakukan pengecekan hasil keluaran dari aplikasi dan apabila hasil keluar tidak sesuai atau terjadi kesalahan maka penulis melakukan perbaikan agar hasil keluar dari aplikasi sesuai dengan hasil yang diharapkan. Dan berikut ini merupakan tabel-tabel pengujian yang dilakukan, antara lain :

| No.          | <b>Deskripsi</b>        | <b>Prosedur</b>                                    | <b>Masukan</b>                                                                                     | Keluaran yang                                   | Hasil yang                                            | Kesim |
|--------------|-------------------------|----------------------------------------------------|----------------------------------------------------------------------------------------------------|-------------------------------------------------|-------------------------------------------------------|-------|
|              |                         | Pengujian                                          |                                                                                                    | <b>Diharapkan</b>                               | didapat                                               | pulan |
| $\mathbf{1}$ | Pengujian<br>pada login | - Mengakses<br>website<br>- Mengklik menu<br>login | Mengisi data:<br>1. Nama member<br>$=$ "nama<br>member"<br>$2. Password =$<br>"password<br>member" | Menuju ke<br>halaman utama                      | Menuju ke<br>halaman<br>utama                         | Baik  |
| 2            | Pengujian<br>pada login | - Mengakses<br>website<br>- Mengklik menu<br>login | Mengisi data:<br>1. Nama member<br>$=$ "tes"<br>2. Password $=$<br>" $tes"$                        | Pesan:<br>Nama member<br>atau password<br>salah | Pesan:<br>Nama<br>member<br>atau<br>password<br>salah | Baik  |

**Tabel 5.1 Tabel Pengujian** *Login* **Member**

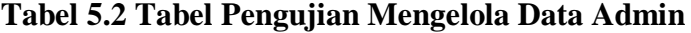

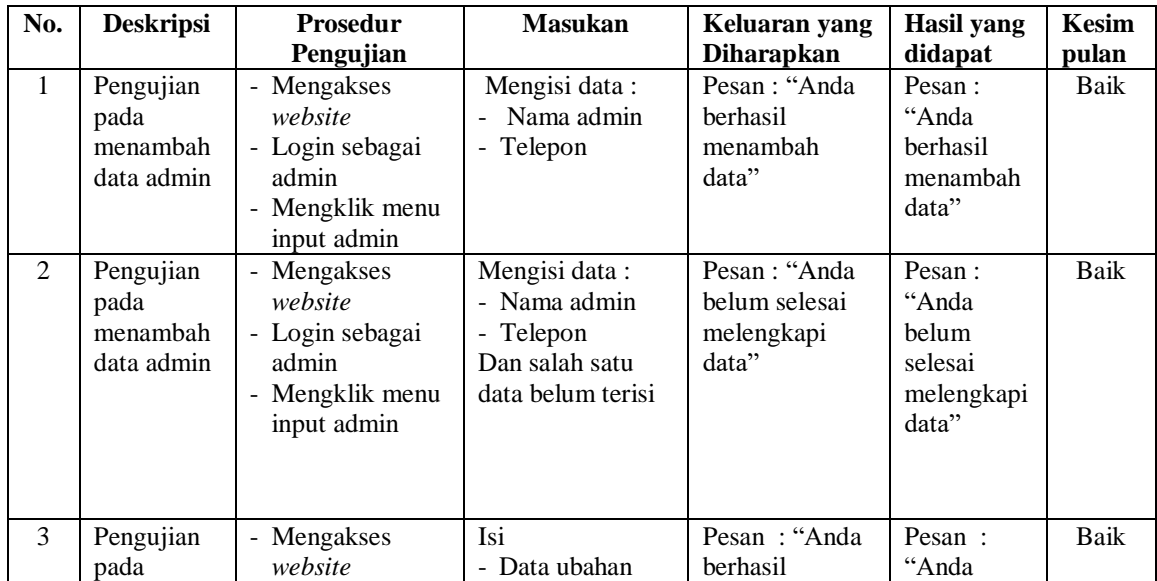

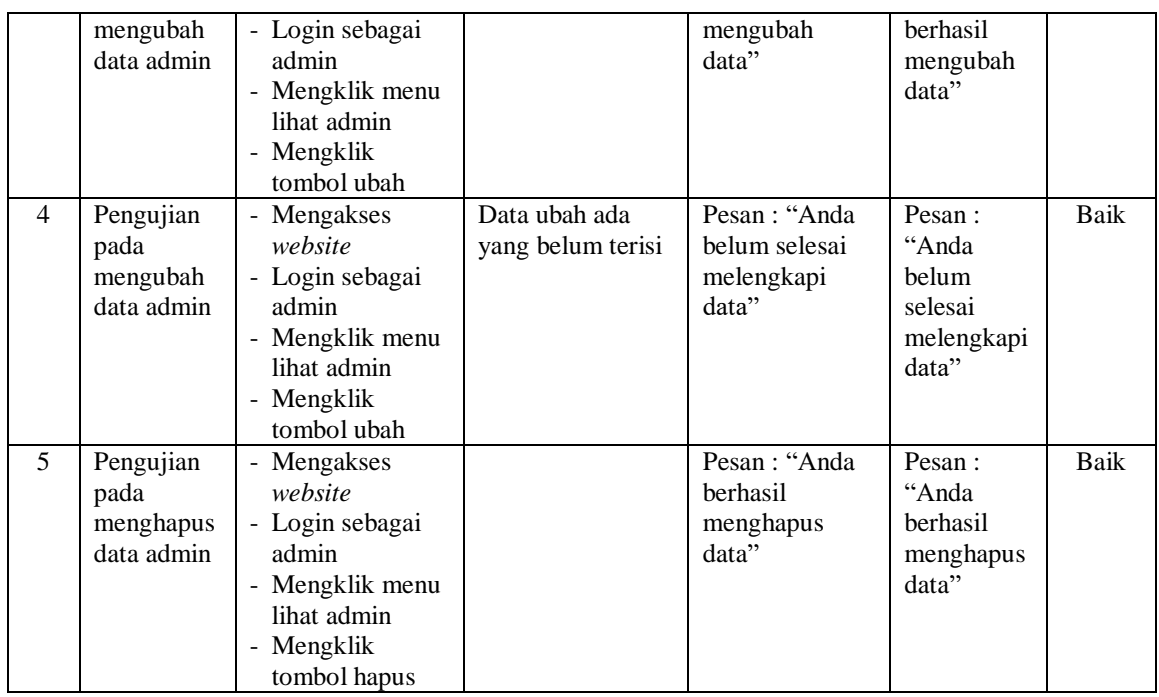

# **Tabel 5.3 Tabel Pengujian Mengelola Data Kategori**

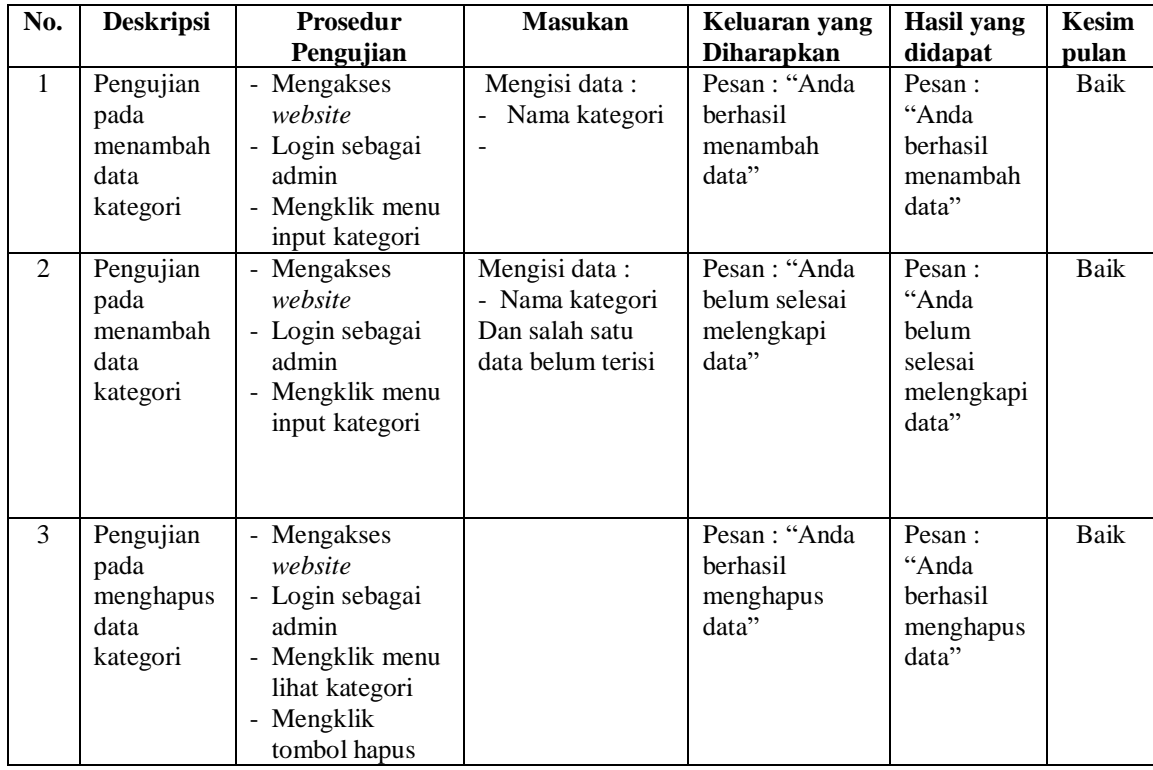

| No.          | <b>Deskripsi</b> | <b>Prosedur</b>                 | <b>Masukan</b>         | Keluaran yang     | <b>Hasil</b> yang | <b>Kesim</b> |
|--------------|------------------|---------------------------------|------------------------|-------------------|-------------------|--------------|
|              |                  | Pengujian                       |                        | <b>Diharapkan</b> | didapat           | pulan        |
| $\mathbf{1}$ | Pengujian        | - Mengakses                     | Mengisi data:          | Pesan: "Anda      | Pesan:            | Baik         |
|              | pada             | website                         | - Nama produk          | berhasil          | "Anda             |              |
|              | menambah         | - Login sebagai                 | - Kategori             | menambah          | berhasil          |              |
|              | data produk      | admin                           | - Detail               | data"             | menambah          |              |
|              |                  | - Mengklik menu                 | - Harga                |                   | data"             |              |
|              |                  | input produk                    | - Berat (kg)<br>- Foto |                   |                   |              |
| 2            | Pengujian        | $\blacksquare$                  | Mengisi data:          | Pesan: "Anda      | Pesan:            | Baik         |
|              | pada             | Mengakses<br>website            | - Nama produk          | belum selesai     | "Anda             |              |
|              | menambah         | - Login sebagai                 | - Kategori             | melengkapi        | belum             |              |
|              | data produk      | admin                           | - Detail               | data"             | selesai           |              |
|              |                  | - Mengklik menu                 | - Harga                |                   | melengkapi        |              |
|              |                  | input produk                    | - Berat $(kg)$         |                   | data"             |              |
|              |                  |                                 | - Foto                 |                   |                   |              |
|              |                  |                                 | Dan salah satu         |                   |                   |              |
|              |                  |                                 | data belum terisi      |                   |                   |              |
| 3            | Pengujian        | - Mengakses                     | Isi                    | Pesan: "Anda      | Pesan :           | Baik         |
|              | pada             | website                         | - Data ubahan          | berhasil          | "Anda             |              |
|              | mengubah         | - Login sebagai                 |                        | mengubah          | berhasil          |              |
|              | data produk      | admin                           |                        | data"             | mengubah          |              |
|              |                  | - Mengklik menu                 |                        |                   | data"             |              |
|              |                  | lihat produk<br>- Mengklik      |                        |                   |                   |              |
|              |                  | tombol ubah                     |                        |                   |                   |              |
| 4            | Pengujian        | - Mengakses                     | Data ubah ada          | Pesan: "Anda      | Pesan:            | Baik         |
|              | pada             | website                         | yang belum terisi      | belum selesai     | "Anda             |              |
|              | mengubah         | - Login sebagai                 |                        | melengkapi        | belum             |              |
|              | data produk      | admin                           |                        | data"             | selesai           |              |
|              |                  | - Mengklik menu                 |                        |                   | melengkapi        |              |
|              |                  | lihat produk                    |                        |                   | data"             |              |
|              |                  | - Mengklik                      |                        |                   |                   |              |
|              |                  | tombol ubah                     |                        |                   |                   |              |
| 5            | Pengujian        | - Mengakses                     |                        | Pesan: "Anda      | Pesan:            | Baik         |
|              | pada             | website                         |                        | berhasil          | "Anda             |              |
|              | menghapus        | - Login sebagai                 |                        | menghapus         | berhasil          |              |
|              | data produk      | admin                           |                        | data"             | menghapus         |              |
|              |                  | - Mengklik menu<br>lihat produk |                        |                   | data"             |              |
|              |                  | - Mengklik                      |                        |                   |                   |              |
|              |                  | tombol hapus                    |                        |                   |                   |              |
| 6            | Pengujian        | - Mengakses                     | Mengisi data:          | Pesan : "Anda     | Pesan:            | Baik         |
|              | pada             | website                         | - Ukuran               | berhasil          | "Anda             |              |
|              | menambah         | - Login sebagai                 | - Warna                | menambah          | berhasil          |              |
|              | data ukuran      | admin                           | - Stok                 | data"             | menambah          |              |
|              | dan stok         | - Mengklik menu                 |                        |                   | data"             |              |
|              | produk           | lihat produk                    |                        |                   |                   |              |
|              |                  | - Mengklik                      |                        |                   |                   |              |
|              |                  | tombol ukuran                   |                        |                   |                   |              |
|              |                  | dan stok produk                 |                        |                   |                   |              |
| $\tau$       | Pengujian        | - Mengakses                     | Mengisi data:          | Pesan: "Anda      | Pesan :           | Baik         |
|              | pada             | website                         | - Ukuran               | belum selesai     | "Anda             |              |

**Tabel 5.4 Tabel Pengujian Mengelola Data Produk**

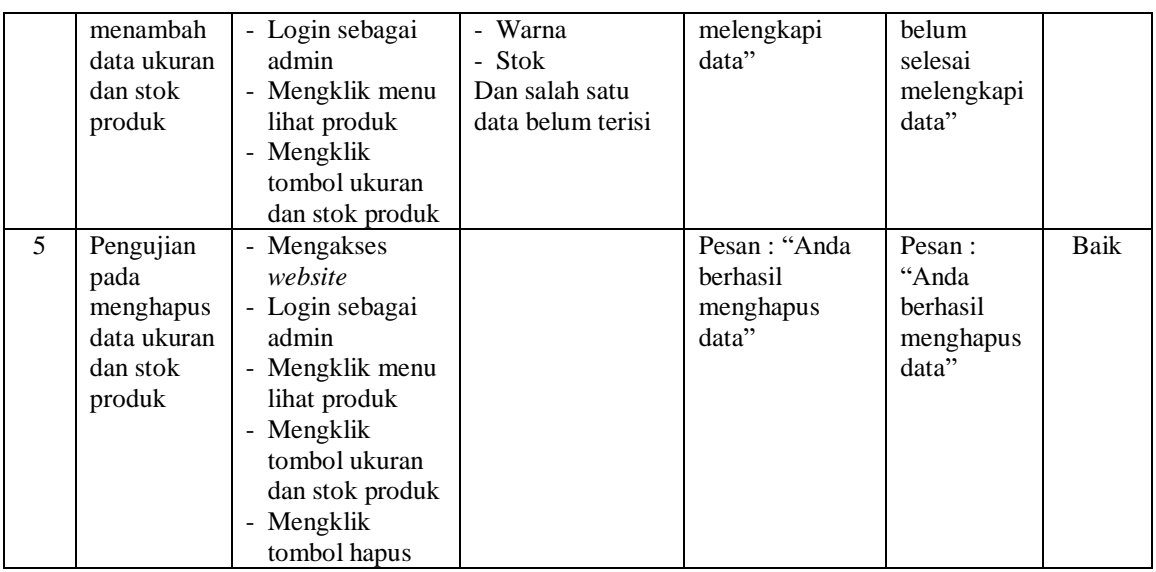

## **Tabel 5.5 Tabel Pengujian Mengelola Data Ekspedisi**

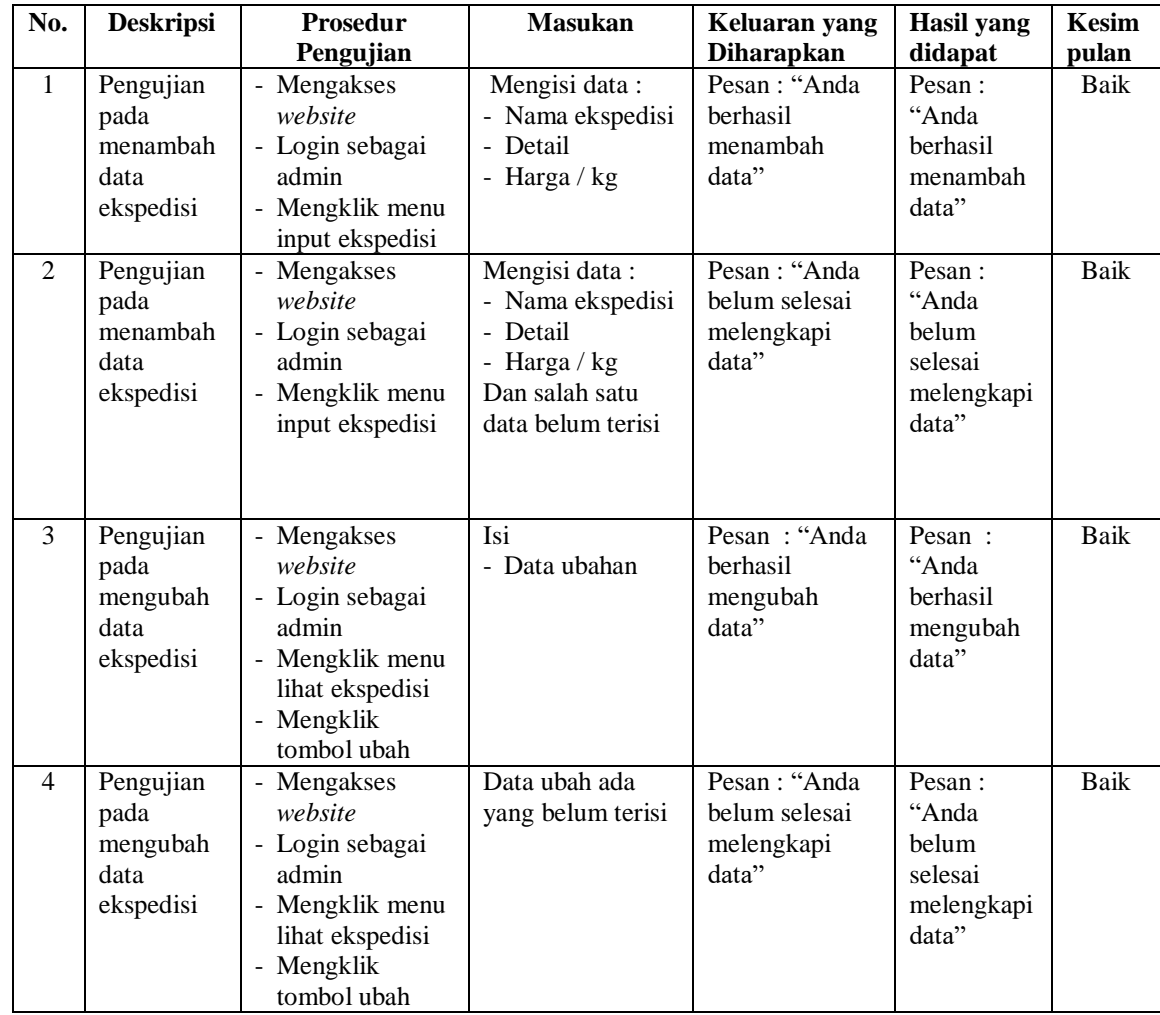

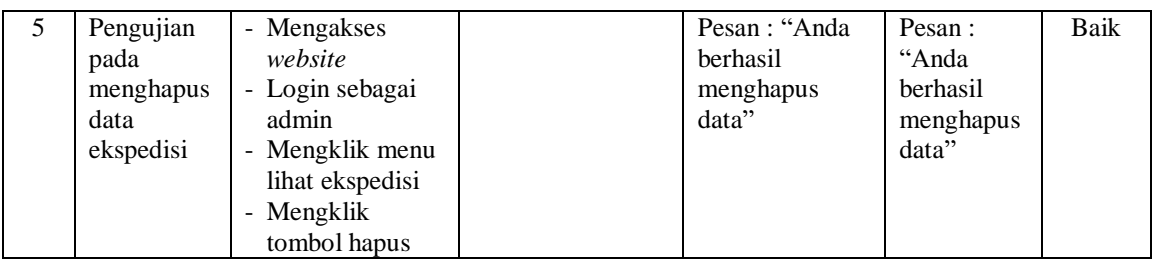

# **Tabel 5.6 Tabel Pengujian Mengisi Resi Pengiriman**

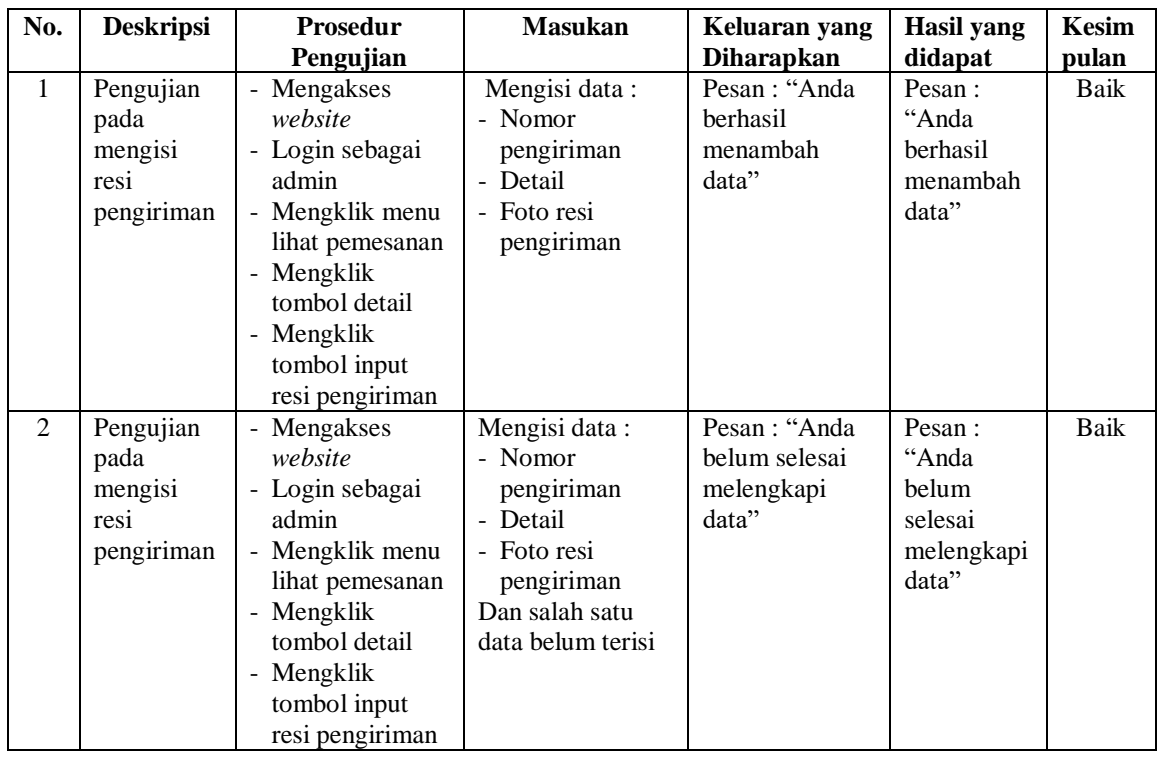

## **Tabel 5.7 Tabel Pengujian Pendaftaran**

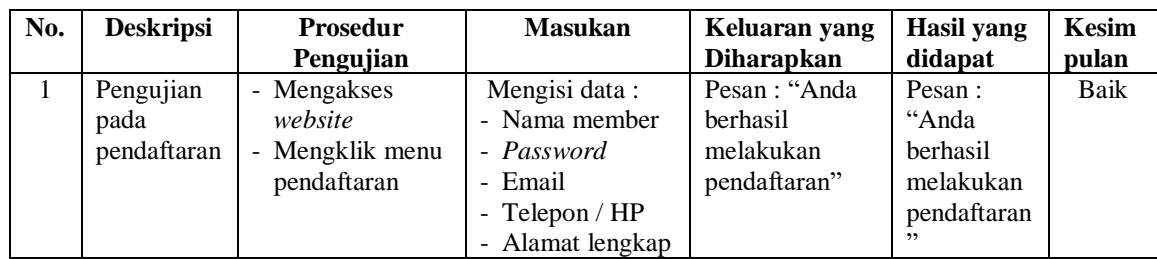

| 2 | Pengujian<br>pada<br>pendaftaran | - Mengakses<br>website<br>- Mengklik menu<br>register | Mengisi data:<br>- Nama member<br>- Password<br>- Email<br>- Telepon / $HP$<br>- Alamat lengkap<br>Dan salah satu<br>data belum terisi | Pesan : "Anda<br>belum selesai<br>melengkapi<br>data" | Pesan:<br>"Anda<br>belum<br>selesai<br>melengkapi<br>data" | Handal |
|---|----------------------------------|-------------------------------------------------------|----------------------------------------------------------------------------------------------------|-------------------------------------------------------|------------------------------------------------------------|--------|
|---|----------------------------------|-------------------------------------------------------|----------------------------------------------------------------------------------------------------|-------------------------------------------------------|------------------------------------------------------------|--------|

**Tabel 5.8 Tabel Pengujian Mengelola Data Pemesanan**

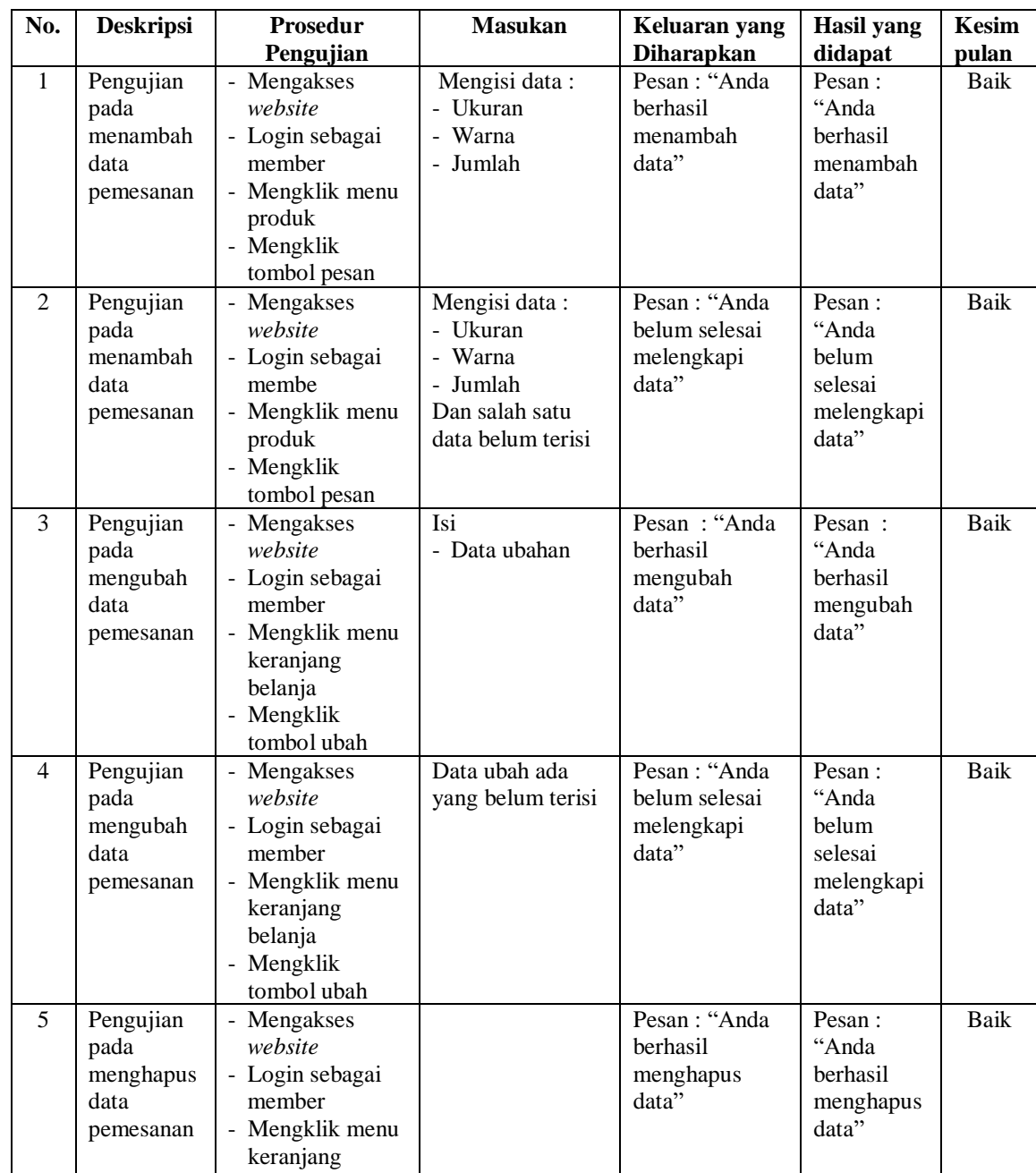

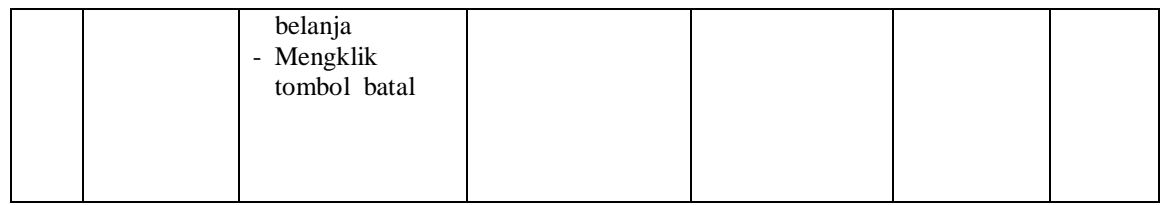

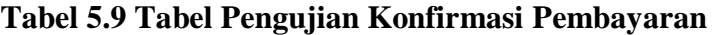

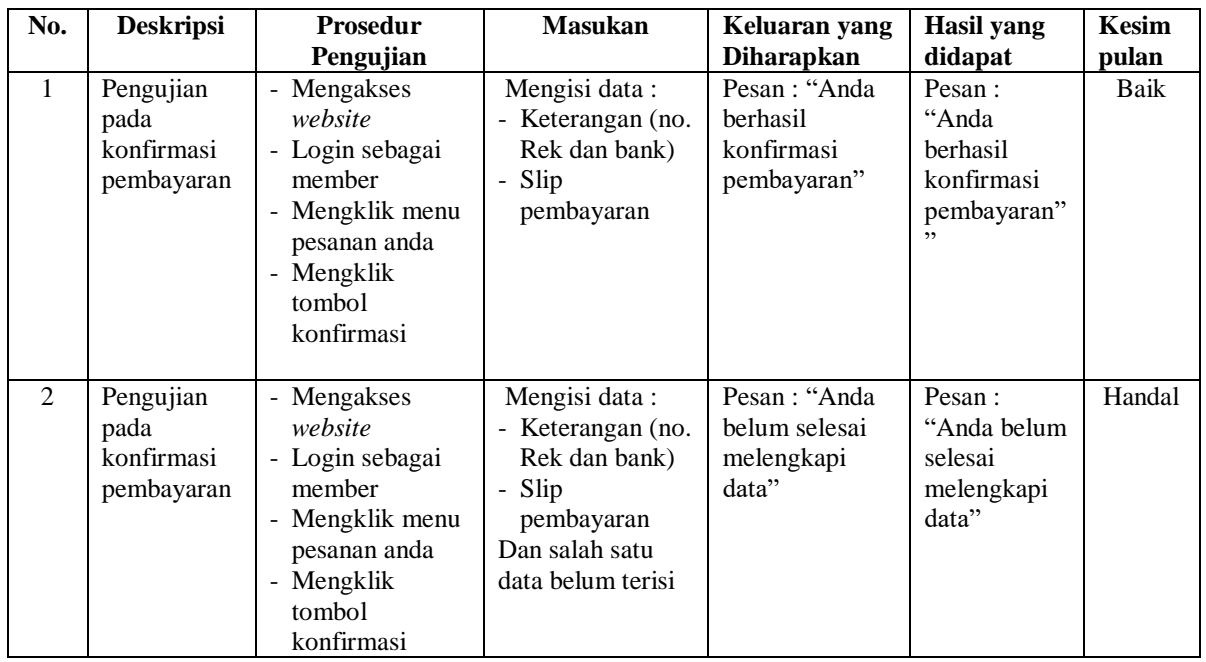

## **Tabel 5.10 Tabel Pengujian Menambah Ulasan Produk**

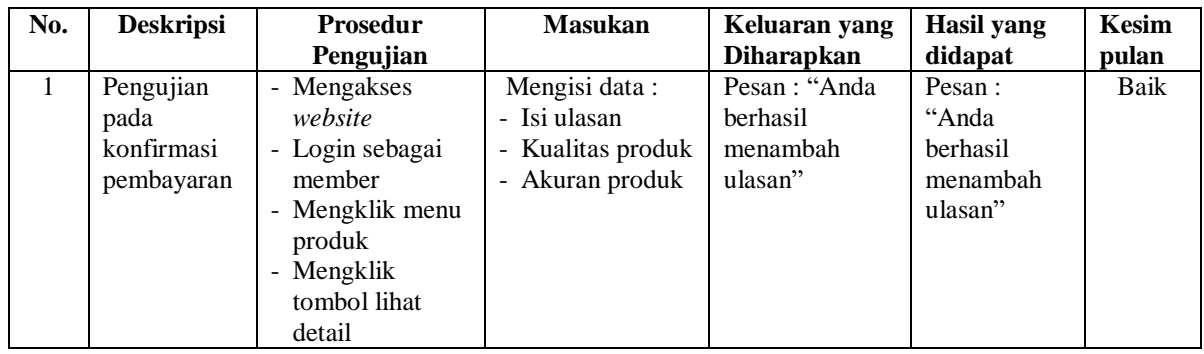

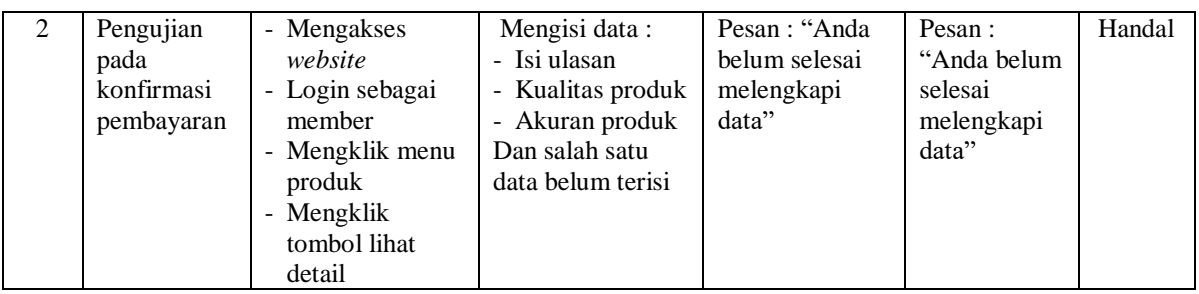

## **Tabel 5.11 Tabel Pengujian Mengisi dan Membalas Forum**

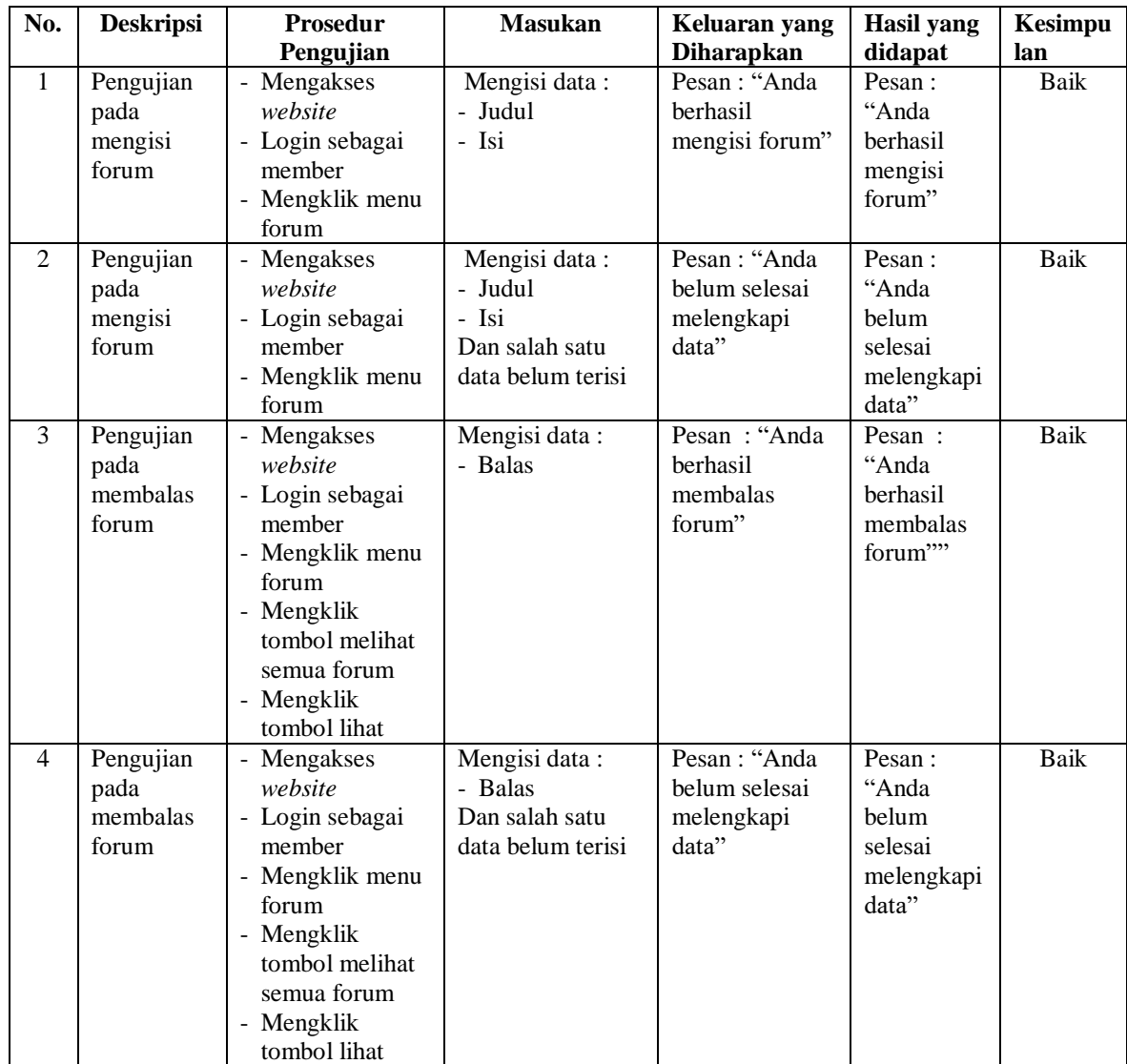

#### **5.3 ANALISIS HASIL YANG DICAPAI OLEH SISTEM**

Analisis hasil yang dicapai oleh sistem merupakan hasil dari perancangan sistem yang dibuat. Sistem yang dihasilkan oleh *e-commerce* pada All You Can Buy Boutique Jambi yang menghasilkan, antara lain :

- 1. Sistem *e-commerce* memberikan kemudahan All You Can Buy Boutique Jambi dalam mempromosikan produk secara *online* dan juga memberikan kemudahan member dalam memesan produk tanpa harus datang ke tempat perusahaan sehingga dapat meningkatkan pendapatan penjualan.
- 2. Sistem *e-commerce* juga terdapat fitur yang mempermudah member dalam melakukan pemesanan dengan terdapat keranjang belanja, pemilihan ekspedisi untuk pengiriman barang, konfirmasi pembayaran dan forum yang digunakan untuk interaksi dengan pihak perusahaan.

Adapun kelebihan dari sistem baru ini adalah sebagai berikut :

- 1. Sistem informasi dapat melakukan pengolahan data yang berhubungan dengan penjualan seperti data produk, data member, data pemesanan produk, data ekspedisi, data pembayaran dengan cara dapat ditambah, diubah, dan dihapus sesuai keingan pengguna sistem (admin)
- 2. Sistem informasi dapat memberikan informasi yang jelas mengenai produk yang ditawarkan serta cara pemesanan yang dilakukan dalam *website*
- 3. Sistem informasi juga dapat memberikan kenyamanan bagi member dalam memesan produk, mengatur atau memilih pengiriman barang, dan mengkonfirmasi pembayaran.

Dan kekurangan dari sistem baru ini adalah sebagai berikut :

- 1. belum adanya *chat online* antara member dengan pihak perusahaan.
- 2. Belum adanya fitur untuk mendownload promosi ataupun brosur yang diberikan oleh perusahaan